Easy-Laser<sup>®</sup>

## **Release Notes**

#### Note!

You will find the Installation instructions on page 2 of the Release notes.

#### **Programs**

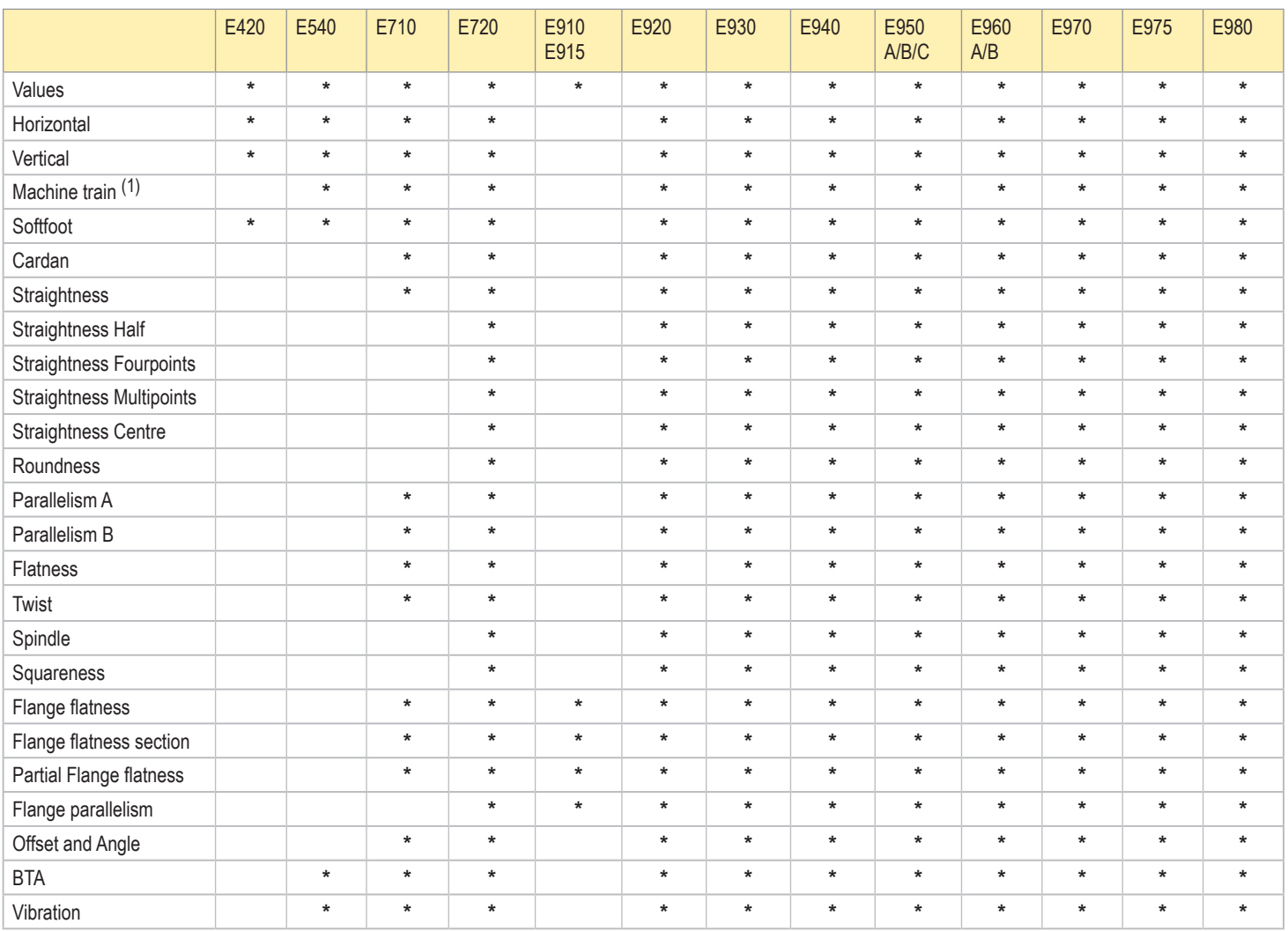

 $(1)$  The program Machine train(3) is included in E540. Note! If the programs are not visible on the main menu after updating the software, you might need a new license. Please contact order@easylaser.com

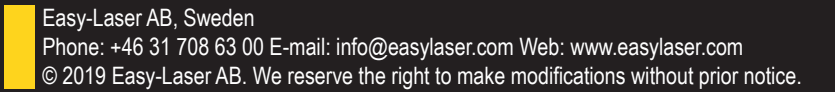

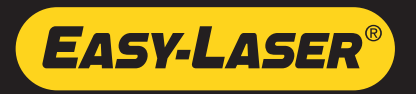

#### **Installation instructions**

- 1. Go to www.easylaser.com > Lifecycle support > Software download > E series Display unit Firmware Update.
- 2. Download the following files:
	- **12.16**.zip
	- sysframe.35.zip
- 3. Unzip the files to the root of the USB memory stick.
- 4. Start the Display unit.
- 5. Insert the USB memory stick into the Display unit.

6. Select  $\boxed{2}$  and  $\boxed{3}$ 

- 7. Select and install **12.16.elu**.
- If an error message is displayed, do as follows:
	- 8. Select and install **sysframe.35.elu**.
	- 9. Select and install **12.16.elu**.

#### **Instrucciones de instalación**

- 1. Vaya a www.easylaser.com > Lifecycle support > Software download > E series Display unit Firmware Update.
- 2. Descargue los siguientes archivos:
	- **12.16**.zip
	- sysframe.35.zip
- 3. Descomprima los archivos en la carpeta raíz de una memoria USB.
- 4. Encienda la unidad de visualización.
- 5. Inserte la memoria USB en la unidad de visualización.
- 6. Seleccione  $\boxed{2}$  v
- 7. Seleccione e instale **12.16**.elu.
- Si aparece un mensaje de error, haga lo siguiente:
	- 8. Seleccione e instale sysframe.35.elu.
	- 9. Seleccione e instale **12.16**.elu.

#### 安装说明

- 1. 转至 www.easylaser.com > Lifecycle support > Software download > E series Display unit Firmware Update。
- 2. 下载以下文件:
	- **12.16**.zip
	- sysframe.35.zip
- 3. 将文件解压缩到 USB 记忆棒的根目录。
- 4. 启动显示器设备。
- 5. 将 USB 记忆棒插入显示器设备。
- 6. 选择 2- 和 +
- 7. 选择并安装 **12.16**.elu。

如果显示错误消息,则执行以下操作:

- 8. 选择并安装 sysframe.35.elu。
- 9. 选择并安装 **12.16**.elu。

#### **Installationsanweisungen**

- 1. Gehen Sie auf www.easylaser.com > Lifecycle support > Software download > E series Display unit Firmware Update.
- 2. Laden Sie die folgenden Dateien herunter:
	- **12.16**.zip
	- sysframe.35.zip
- 3. Dekomprimieren Sie die Dateien im Verzeichnis eines USB-Speichersticks.
- 4. Starten Sie die Anzeigeeinheit.
- 5. Schließen Sie den USB-Stick an die Anzeigeeinheit an.
- 6. Wählen Sie  $\sum$  und  $\frac{1}{2}$
- 7. Wählen und installieren Sie **12.16**.elu.
- Falls eine Fehlermeldung angezeigt wird, gehen Sie wie folgt vor:
	- 8. Wählen und installieren Sie sysframe.35.elu.
	- 9. Wählen und installieren Sie **12.16**.elu.

#### **Инструкция по установке**

- 1. Перейдите на веб-сайт www.easylaser.com > Lifecycle support > Software download > E series Display unit Firmware Update.
- 2. Загрузите следующие файлы:
	- **12.16**.zip
	- sysframe.35.zip
- 3. Разархивируйте файлы в корневую папку USBносителя.
- 4. Включите дисплейный блок
- 5. Подключите USB-носитель к дисплейному блоку.
- 6. Выберите  $\boxed{2}$  и  $\boxed{4}$
- 7. Выберите и установите **12.16**.elu.

При появлении сообщения об ошибке выполните следующее:

- 8. Выберите и установите sysframe.35.elu.
- 9. Выберите и установите **12.16**.elu.

#### **Instructions relatives à l'installation**

- 1. Consultez le site www.easylaser.com > Lifecycle support > Software download > E series Display unit Firmware Update.
- 2. Téléchargez les fichiers suivants :
	- **12.16**.zip
	- sysframe.35.zip
- 3. Décompressez les fichiers à la racine d'une clé USB.
- 4. Allumez l'unité d'affichage.
- 5. Insérez la clé USB dans l'unité d'affichage.
- 6. Sélectionnez  $\boxed{3}$  et  $\boxed{4}$

7. Sélectionnez et installez **12.16**.elu.

- Si un message d'erreur s'affiche, procédez ainsi :
	- 8. Sélectionnez et installez sysframe.35.elu.
	- 9. Sélectionnez et installez **12.16**.elu.

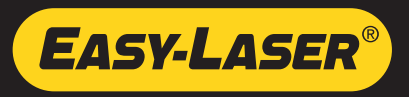

# Version 12.16

## Flange Flatness

• The first measurement point on the flange is not automatically set to zero. The user must actively zero the measurement value with a zero-button in the GUI to set the value to zero. When the first point has been stored, the option to zero value disappears.

## Sectioned Flange Flatness

- A "Merge point warning" dialog appears if merge error is too big. It includes information about which section splicing that caused the warning. It can be one or several splicings that causes the warning.
- The point numbers are visible in the flange picture in the measurement view.
- When user goes to the Settings menu during measurement and then back into the program, the measurement continues at the same point where it was paused.
- Merge point errors are saved to the XML file. The magnitude of the worst point error for each section splice is saved, as well as information about which splice region each magitude value belongs to.

### **Straightess**

• A special input field is available in the "distance view" in Straightness where the user can choose to enter a positive or negative "distance offset". The offset is added to all distances when generating the table of points before starting the measurement.

# Version 12.15

### **Straightess**

• An input field for the distance offset is now available in Straightness. This offset is added to all distances when generating the table of points.

## Flange Flatness

- The first measured point of a Flange Flatness measurement is no longer set to zero. The user has the option of manually setting it to zero via a button.
- It is no longer necessary to remeasure a section in Flange Flatness Section if user entered the Settings menu.
- During a Flange Flatness Section measurement, the innermost and outermost splice point numbers are now displayed.
- In Flange Flatness Section, the user is now informed if a point caused a merge error. The maximum error and its corresponding point number are displayed on the result screen.

### Other updates

• A loading screen has been added for the Geo programs that take longer to start.

## Version 12.14

- Time estimates removed from battery status page.
- Inclinometer values always visible in targets for all measurement methods in Shaft alignment.

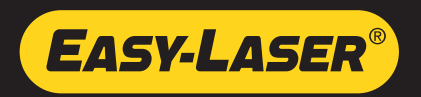

# Version 12.13

• Fixed some minor bugs in Horizontal Shaft alignment.

## Version 12.11

### Shaft alignment

**Measurement**

• The angle indicators have been removed from 9-12-3 method.

#### System stability

- Fixed a critical memory problem that in some cases could cause the system to become unstartable.
- **Easy-Laser strongly recommend this update.**

## Version 12.9

- Added settings for laser compensation in Squareness program.
- Added function to remeasure sections in Flange flatness section program.
- Fixed a bug that could cause the favourites menu to be empty when having many favourites (>30)
- Fixed a potential problem with the SD-card.
- Other stability improvements and bug fixes.

## Version 12.8

- A problem in license management for release 12.6 has been corrected (was unable to read a license file created for a specific unit serial number).
- The Easy-Laser logo has been removed from the VGA-settings view.

## Version 12.6

#### Parallelism

- A toggle button for choosing between showing roll or rail has been added on the distance view. (Parallelism A)
- The resolution in the report is now the same as the system setting for resolution. (Parallelism A and B)

#### Values

- A tolerance of 0.01 mm is now possible.
- The name for Values in Russian has been changed to "ЗНАЧЕНИЯ".

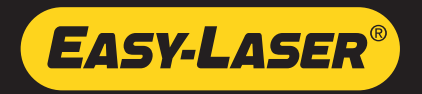

## Spindle direction

The minus sign is shown in the program as well as in the report

## **Straightness**

Negative distances is now possible.

### Flange flatness

The taper result is shown in the same way in the pdf as in the program.

#### **Squareness**

- The names "X axis" and "Y axis" have been changed to "Axis 1" and "Axis 2".
- A pdf report in Russian can now be saved.

### Machine train

A problem with "best fit" and thermal compensation has been corrected.

# Version 12.4

• Turbine images added to the program Horizontal.

# Version 12.3

• Support for the new XT190 BTA Digital

# Version 12.2

- Full support for empty circles in program Straightness Multipoints.
- Updated metric/imperial unit conversion in program Parallelism A.

## Version 12.1

The horizontal result table described in version 12.0 is now available in our E530 and E540 system. (The system E530 has been discontinued and is no longer for sale.)

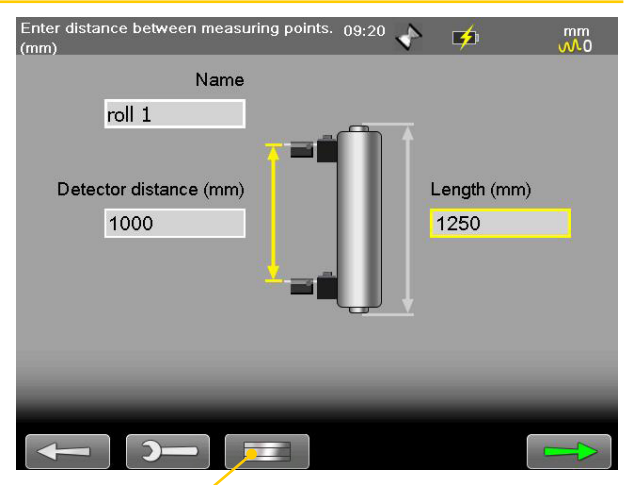

Toggle button. Show rail or roll.

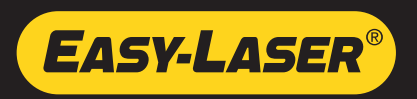

# Version 12.0

### Squareness – multipoint

We have added the possibility to measure more than two points/axis. You can choose to start the measurement close to, or far from, the laser transmitter. It is also possible to toggle between measuring the X or Y axis. The program Squareness is available in: E720, E920, E930, E940, E950, E960, E970, E975 and E980.

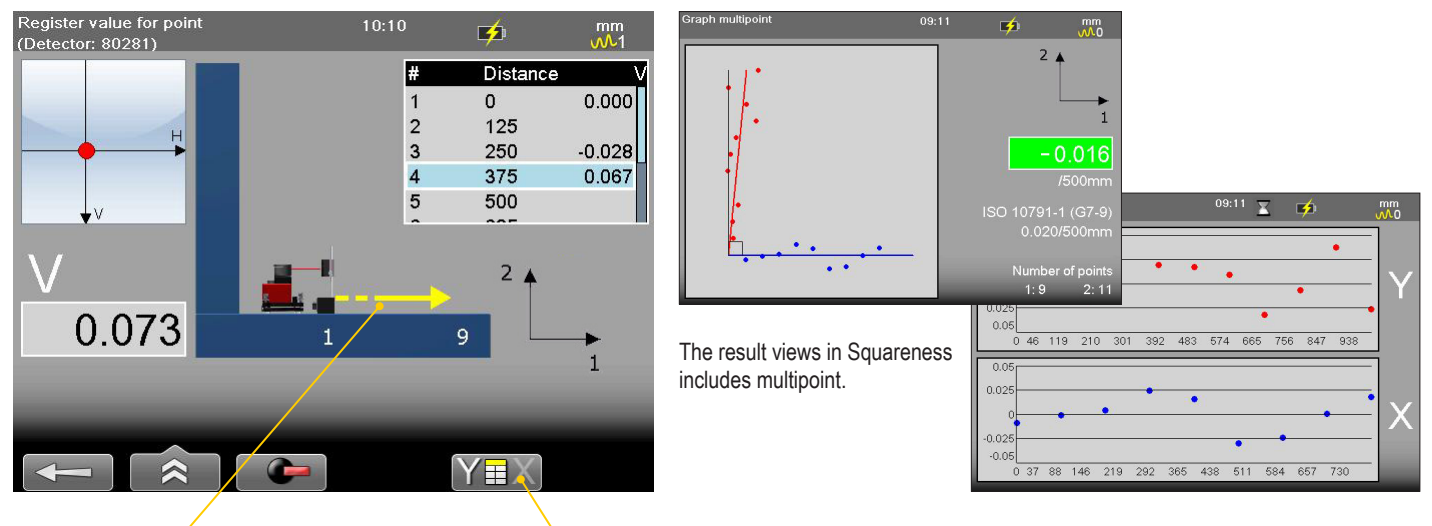

Measurement direction Measure X or Y axis.

## Horizontal – result table

With the result table, you can measure the same coupling several times and document the results. Remeasure as many times as needed. Go to Result view and select  $\hat{\lambda}$  and  $\hat{\lambda}$  to open the result table. The table is included in the report. This table is available in: E710, E720, E920, E930, E940, E950, E960, E970, E975 and E980.

### Minor updates

• If the laser beam is blocked, the data acquisition is now canceled after a short time.

# Version 11.2

- It is now possible to select two feet pair for the tail stock machine in Horizontal Shaft.
- System stability improvements.

Bugs fixed regarding:

- Mirrored machine functionality in Horizontal Shaft.
- Navigation to unmeasured points in Straightness.
- Display unit connected to a PC using a USB cable.
- System update.

## Version 11.1

This system version supports the new E720 license. The programs included in the E720 license are listed on the first page. The E720 Shaft system contains all hardware as the E710 system, plus more. The laser transmitter D22 for example.

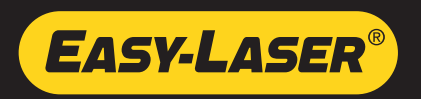

# Version 11.0

#### Partial Flange Flatness – new program

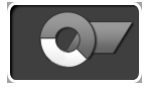

New program, included in the following systems:

E710, E910/915, E920, E930, E940, E950, E960, E970 and E980.

The program Partial Flange Flatness is primarily used when you want to measure only a part of a large flange. For example when a large wind tower is split in half before transportation.

#### **Minimum no. of measurements points**

One circle: as a minimum, you need to measure four points.

Two or more circles: as a minimum, you need to measure all circles on two positions, see image.

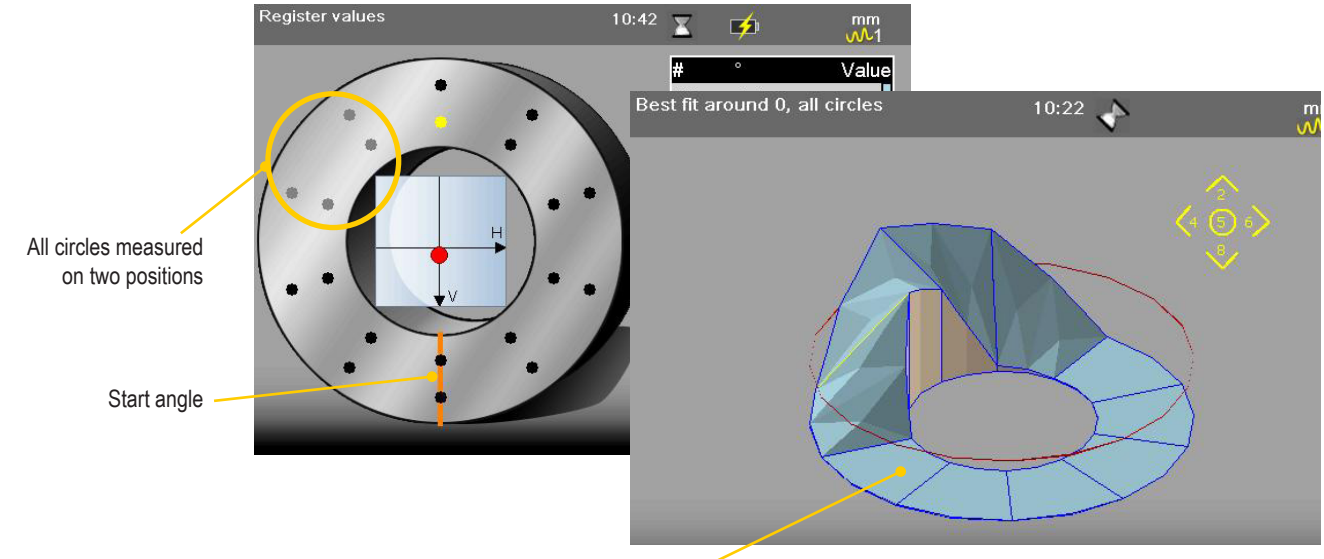

Flat area = Unmeasured points

## Flange Flatness Section

- We have increased the number of merge points to ensure a more accurate result.
- The filter is increased by two steps when measuring merge points.
- The merge points are analyzed and if uncertain points are found, a warning is displayed in the result. Uncertain merge points are also noted in the report.

## Flange Flatness and Flange Flatness Section

- Reference points are now visible in the 3D view.
- Point #1 has been corrected in the 3D view.
- It is now possible to register values when there is an edge warning.
- The pdf-report is now scaled correctly.

### Parallelism B – Move laser

From the Result view, it is now possible to select and move the laser. You need to remeasure the roll after the move.

## **Straightness**

- The calculations for ISO standard tolerance has been updated.
- It is possible to enter diameter on an opened Straightness multipoint measurement.

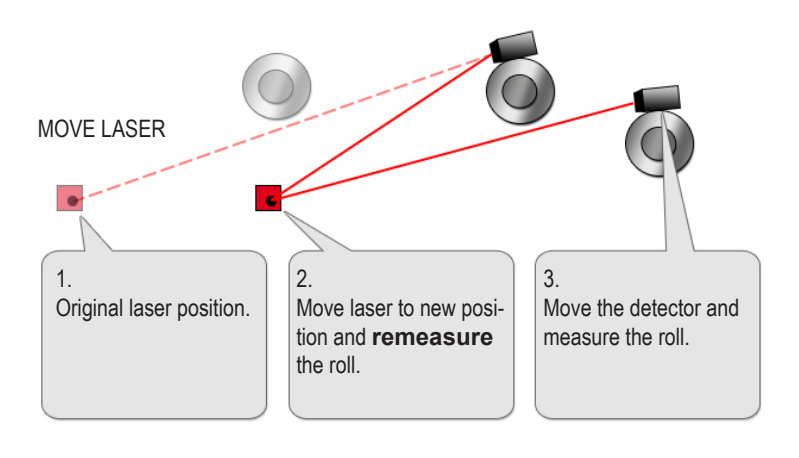

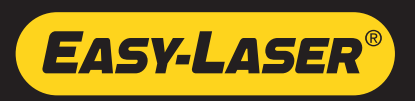

• It is now possible to enter diameter with decimals in Straightness multipoint.

#### Flatness

• The calculations for ISO standard tolerance has been updated.

## Softfoot

- The calculations has been improved to make it more stable.
- When you measure Softfoot, the detector filter is now increased by three steps (maximum to filter 7). If you measure with a higher filter than 7, that filter will remain. When the Softfoot measurement is done, the filter is restored.

## Shaft

- The tailstock image is corrected in thermal compensation and in the report.
- It is now possible to enter negative feet values in the table shown when you have more than three feet pair.
- The calculations for feet values on **mirrored machines** has been updated.

## Offset and Angle

- It is now possible to toggle between showing the value as  $mm/100$  or  $mm/m$ . Select <sup>/m</sup> /100 to toggle.
- It is now possible to open a target without having measuring units attached solved.

#### Other updates

- Start-up of system improved and quicker.
- System improvements to make it more stable.

# Version 10.2

A bug in the program Flange Flatness Section has been corrected.

# Version 10.1

- An error message shown at startup has been removed. Note, install the version 10.1 and **restart the system**.
- In the program Flange Flatness, the Chinese font has been added in the distance view.

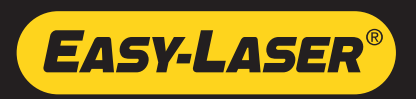

# Version 10.0

### Roundness – new program

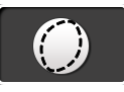

New program, included in the following systems: E920, E930, E940, E950, E960, E970 and E980. Roundness is used to measure for example single bearings. With the program Straightness Multipoint, you can measure several objects (for example bearing journals).

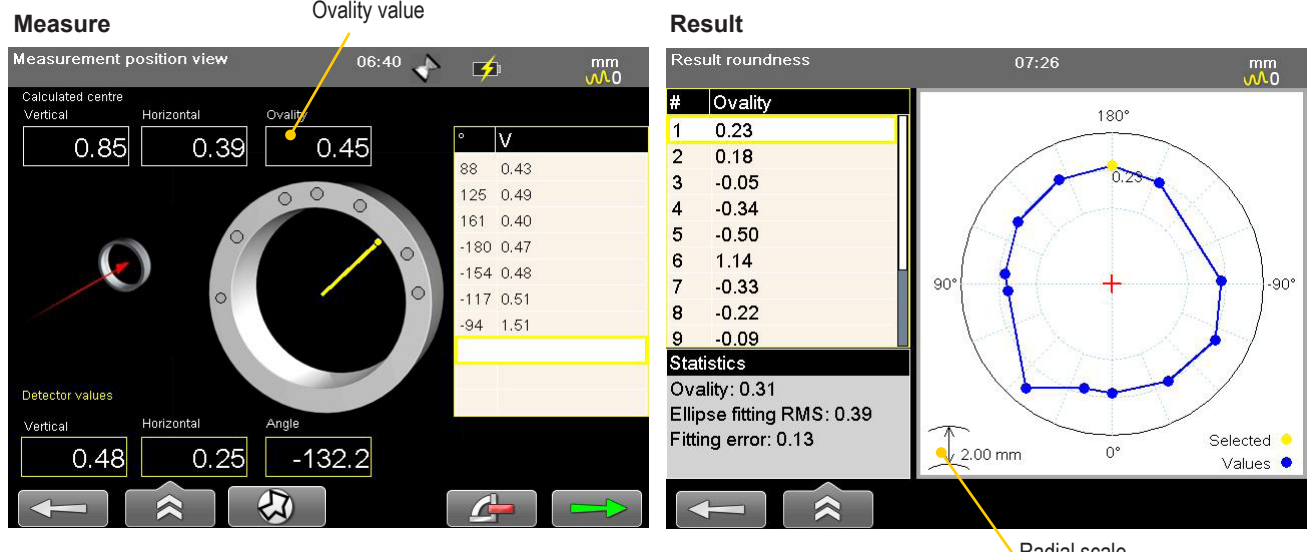

#### Straightness Multipoint

Radial scale

- It is now possible to show result after measuring one object (bearing for example).
- It is now possible to erase measurement points. Use left navigation button.
- It is now possible to enter nominal diameter.
- New and more robust method for calculating ovality.
- When you save a measurement, you can select to include the Roundness graphs in the report.
- We have added the Roundness view.

### Flange Flatness

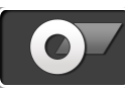

It is now possible to measure the points in different orders. The measuring order you select is saved and used if you open the file as template or favourite.

- Measure either inner or outer circle first.
- Measure radially, starting with either inner or outer measurement point.

## Flange Section

It is now possible to measure one to five circles with the Flange Section program.

## Minor system updates

- The E4 detector can now be used in all Straightness programs.
- The Vertical and Horizontal values have been corrected in the Spindle pdf-report.
- Autosaved Flange Flatness measurements can now be opened.
- It is now possible to measure using a Straightness template.
- It is now possible to use the E3 detector in the program Centre of circle.
- When generating a Spindle report from the File manager, the values were incorrect. This has been fixed.
- In the Straightness program, there were problems when rotating the coordinates of the detector. This has been fixed.

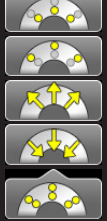

 Measure inner circle first. Measure outer circle first. Measure radially, inner point first. Measure radially, outer point first.

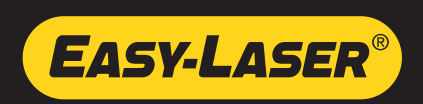

# Version 9.3

- It is now possible to generate reports in Russian again.
- It is now possible to enter Russian characters again.

## Version 9.1

### Parallelism B – new program

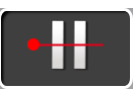

Parallelism B is used for fast replacement and alignment of rolls in, for example, printing presses, paper machines and converting machines. First you measure the vertical angle, then the horizontal. Maximum distance between transmitter and detector is 20 metres. The rolls can be mounted at different heights.

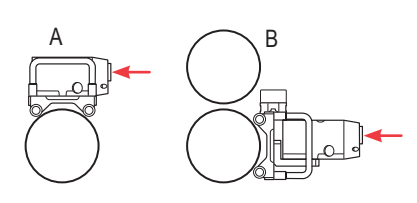

Alternative mounting of units: A: Top attachment B: Front attachment. If space on top is limited.

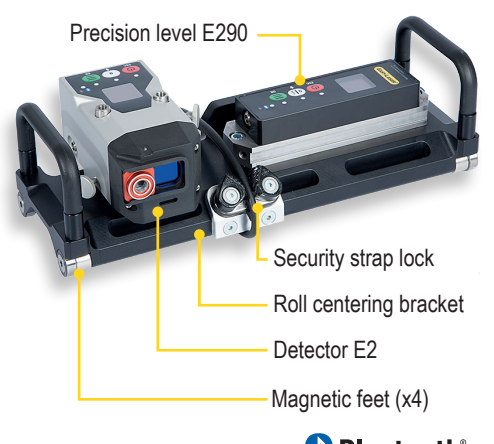

## **& Bluetooth**<sup>®</sup>

#### **Vertical value**

The vertical value is measured with the Precision level.

#### **Horizontal value**

The horizontal value is measured with the E2 detector.

## Precision level in Values

Connect the Precision level to the Display unit via Bluetooth*.* 

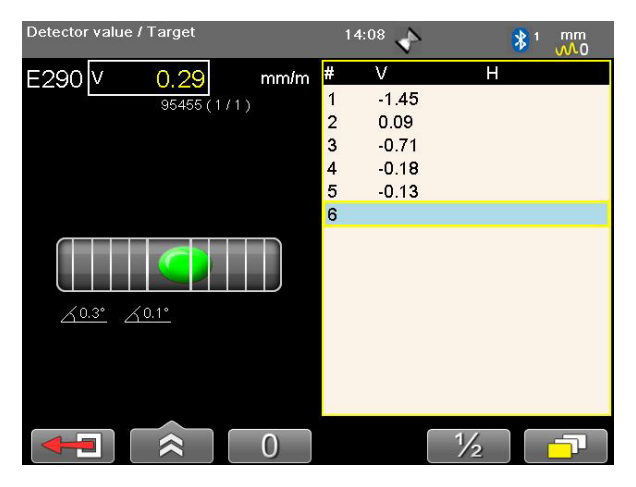

When measuring a shaft using the Precision level, we recommend that the shaft is no larger than 100 mm in diameter.

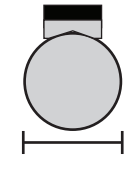

Max Ø100 mm

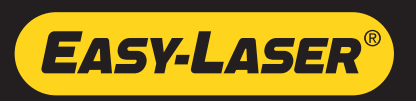

# Version 9.0

### Parallelism A – new program

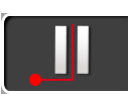

The laser beam is directed along the machine, and perpendicular to the measurement object. The beam is deflected at 90° with the aid of a penta prism. It is possible to measure a large number of objects on long machines by moving the penta prism.

#### **Measure**

The horizontal value is measured with the detector. The vertical value is measured with the Precision level.

#### **Result**

The result clearly show how to adjust the roll. The result can be displayed in a graph, table or side view.

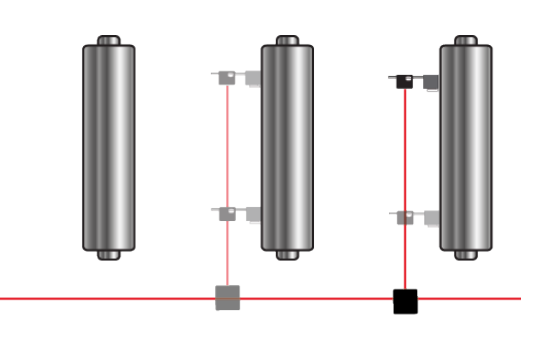

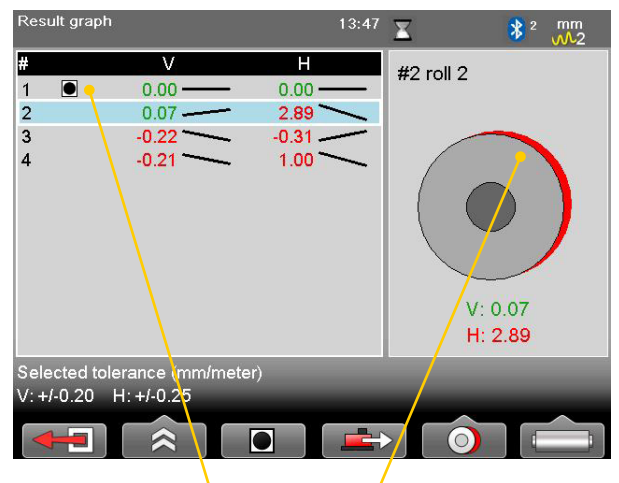

Roll set as reference

Red area indicates misalignment both in vertical and horizontal direction

#### Values

• The program Values now supports the Precision level E290.

## Offset and Angle

- In the program Offset and Angle, angles are now displayed as in the Horizontal program. This means that the angles have been inverted and that the angle is shown as mm/100 (when using metric).
- Angle value is now shown in the program Offset and Angle.

#### Flange Flatness

- At least two circles are required when measuring Flange Flatness Section. This is to ensure an accurate measurement.
- There is now a warning before you delete a point in Flange Flatness Section and Flange Flatness.

## **Vertical**

- When you open a saved measurement made with the program Vertical, it is now possible to alter the distances and also the tolerances.
- It is now possible to open a measurement made with the program Vertical, and save it with another name.

### Other improvements

- In the Horizontal program for E710, a new image of a tailstock has been added.
- The file E\_series 000 file is now always generated.
- All reports now show the correct temperature.
- Corrected spelling mistakes in the Korean translation.
- In the program Horizontal, the correct S-C distance is now shown when the machine has been mirrored.
- In the program BTA, the sheave face width can now be entered using decimals (0.1mm / 0.001 inch)

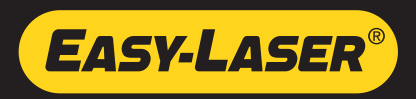

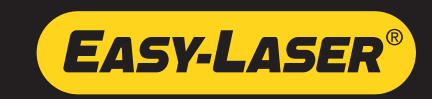

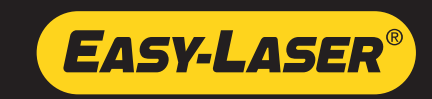

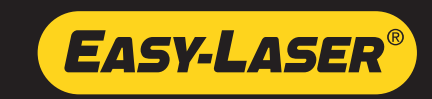